**Attorney Admission and E-File Registration:**

- **Attorney Admission (Full) & E-File**
- **E-File Registration Only**
- **Pro Hac Vice Attorneys**
- **Federal Government Attorneys**
- **Multi-District Litigation Attorneys**

The U.S. District Court for the Western District of Virginia is a NextGen CM/ECF court. **In order to make a request for admission and/or e-filing privileges, you must have an upgraded individual PACER account**. If you do not have an upgraded individual PACER Account, click [HERE](http://www.vawd.uscourts.gov/media/31967287/upgrading-your-pacer-account.pdf) for the step-by-step procedure. Once you have a PACER account, follow the below steps to request filing access.

- 1. Navigate to [www.pacer.uscourts.gov](http://www.pacer.uscourts.gov/)
- 2. Click **Log in to** at the top of the page.

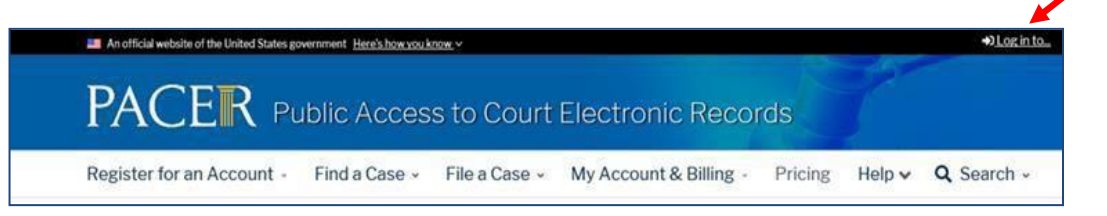

**3.** Then select **Manage PACER Account**

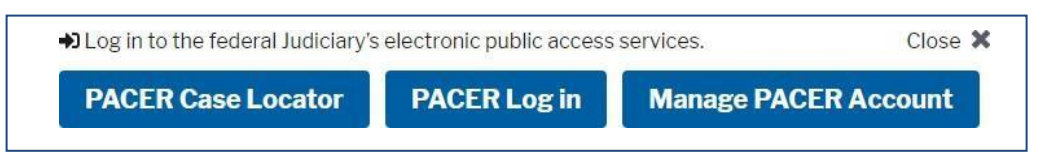

- 4. Enter your Username and Password to log in
- 5. Once logged in, select the **Maintenance** tab

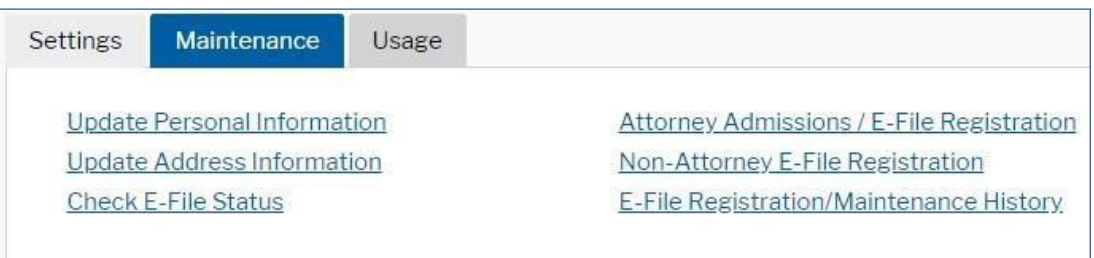

6. Next select **Attorney Admissions/E-File Registration** under the Maintenance tab.

7. On the following screen, select **U.S. District Courts** and **Virginia Western District** to apply for If you do not see Virginia Western District Court as an option, verify if you already are admitted and/or have filing privileges with **Virginia Western District.** Click here for [step-by-step](http://www.vawd.uscourts.gov/media/31969461/attorney_verifying_if_nextgen_registered.pdf) instructions.

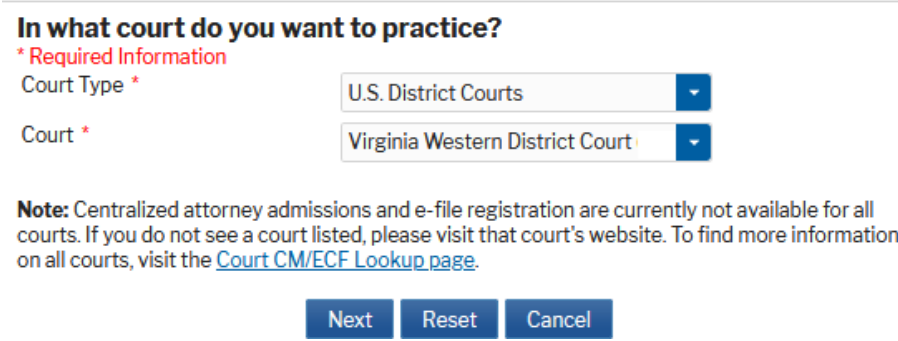

8. On the next page please select your admission type.

What would you like to apply/register for?

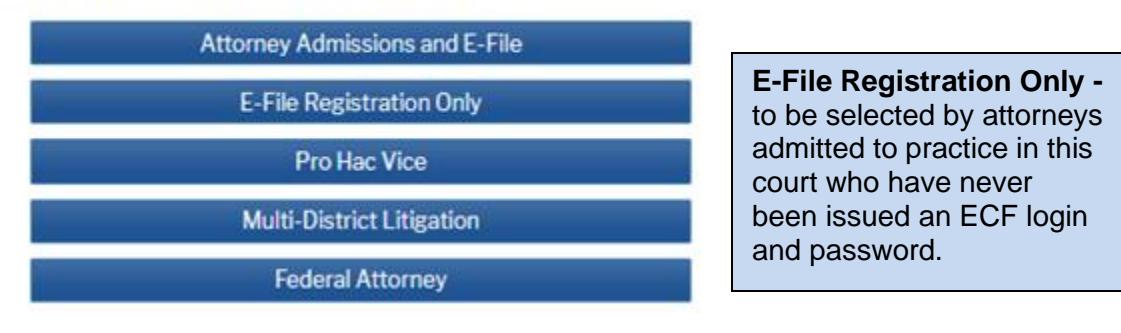

9. Those applying for Attorney Admission and E-File will "Complete all sections of Attorney Admission". All other admission types will "Complete all sections of "E-File Registration." Please complete all required information marked with a red asterisk **and your State Bar ID and State information**.

**PHV Attorneys** must fill in the Pro Hac Vice Case number where Court has granted admission PHV.

**MDL Attorneys** must insert Multi-District Litigation Case Number.

Select **Next**.

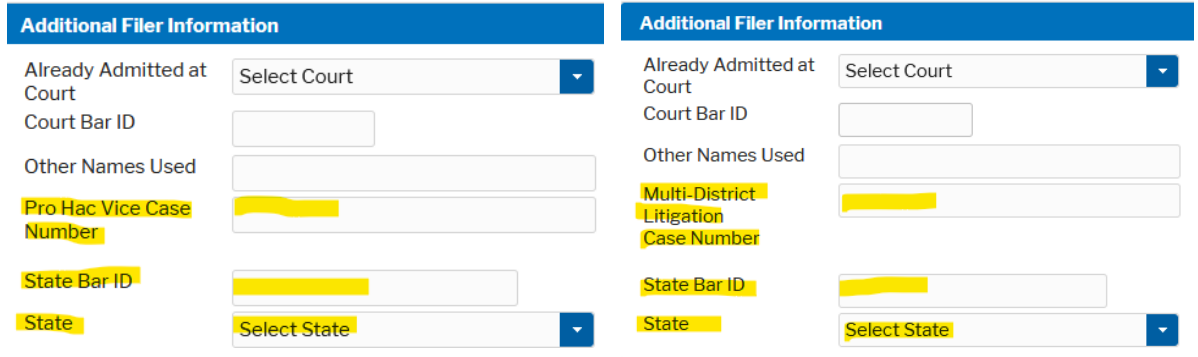

- 10. Next you will be at the Payment Information screen. You will not be charged for submitting this request. Please select **Next** to bypass this screen.
- 11. Please read the E-Filing Terms of Use and check the two **Attorney E-Filing Terms and Conditions** acknowledgmentboxes.

Click here to download a printable version of the Attorney E-filing Terms and Conditions Click here to acknowledge that you have read and agree to the terms and conditions above, and this constitutes your signature for registration. \* Click here to acknowledge that you have read and agree to the local requirements for the court in which you are registering. Click here to view local Court Policies and Procedures.

12. Click **Submit**. The court will process your request. You will receive an email when your request has been approved and you have been granted e-filing privileges.